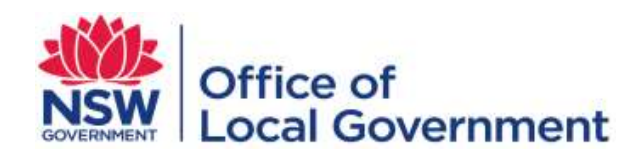

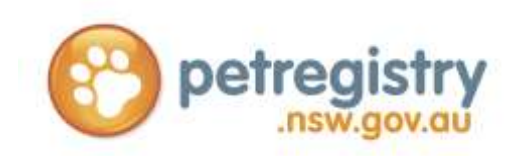

# **NSW PET REGISTRY PET OWNER & BREEDER USER GUIDE AND FAQ'S**

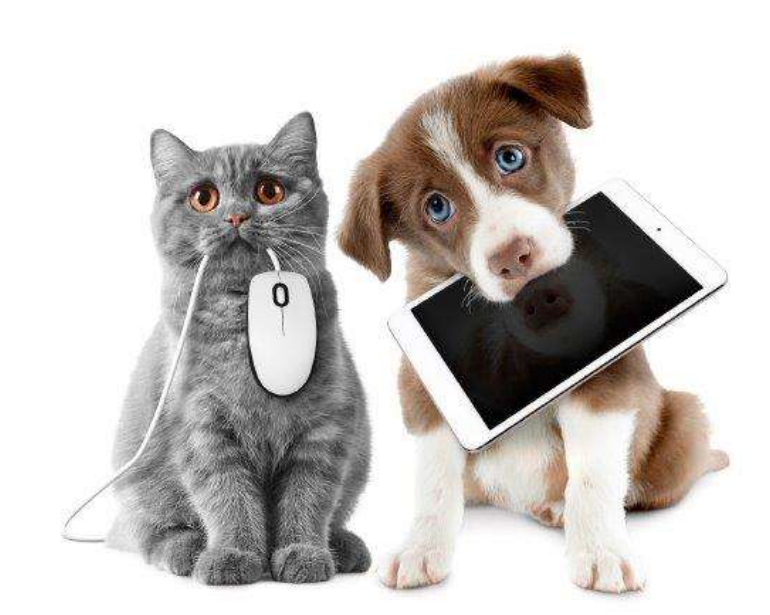

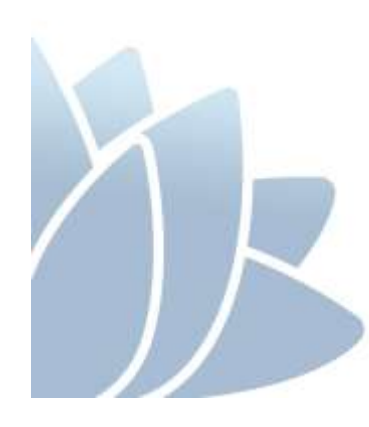

 **JULY 2016 VERSION 1.0**

**ACCESS TO SERVICES**

The Office of Local Government is located at:

Levels 1 & 2 5 O'Keefe Avenue Locked Bag 3015

NOWRA NSW 2541 NOWRA NSW 2541

Phone 02 4428 4100 Fax 02 4428 4199 TTY 02 4428 4209

Level 9, 6 – 10 O'Connell Street PO Box R1772<br>SYDNEY NSW 2000 ROYAL EXCHA

ROYAL EXCHANGE NSW 1225

Phone 02 9289 4000 Fax 02 9289 4099

Email olg@olg.nsw.gov.au Website www.olg.nsw.gov.au

# **OFFICE HOURS**

Monday to Friday 8.30am to 5.00pm (Special arrangements may be made if these hours are unsuitable) All offices are wheelchair accessible.

# **ALTERNATIVE MEDIA PUBLICATIONS**

Special arrangements can be made for our publications to be provided in large print or an alternative media format. If you need this service, please contact our Executive Branch on 02 9289 4000.

# **DISCLAIMER**

While every effort has been made to ensure the accuracy of the information in this publication, the Office of Local Government expressly disclaims any liability to any person in respect of anything done or not done as a result of the contents of the publication or the data provided.

© NSW Office of Local Government 2016 ISBN 978-1-922001-50-4

Produced by the Office of Local Government

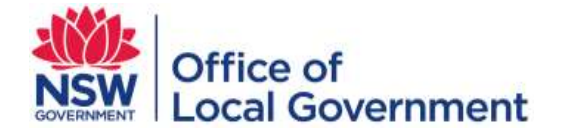

www.olg.nsw.gov.au

# **TABLE OF CONTENTS**

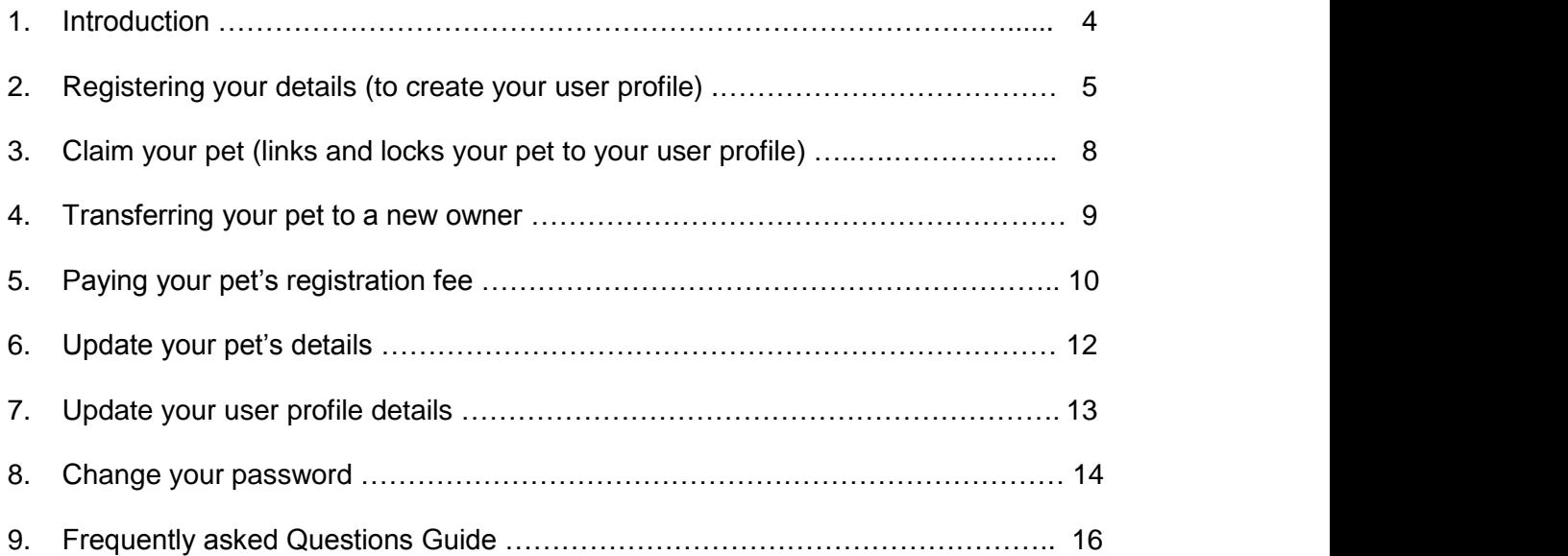

# **Introduction**

The NSW Pet Registry is now available. The Pet Registry is an online database of micro-chipped and registered cats and dogs that live in NSW. It has been developed to improve customer experience and to promote responsible pet ownership in the community.

The NSW Pet Registry enables lost pets to be reunited with their owners and is now available for cat and dog owners to:

- create an owner profile
- update their contact details
- transfer ownership of pets
- report their pet missing, and
- pay most lifetime registration fees online

The remainder of this document will offer a step-by-step guide to the major functions of the new Pet Registry. If you have further questions, please consult the 'frequently asked questions' section at the end of this document.

The Pet Registry can be found at **www.petregistry.nsw.gov.au**

Pet owners who cannot use the Pet Registry can still complete paper forms at their local council. People with assistance and working dogs will also need to register their dog in person at their local council.

# **How to use this guide**

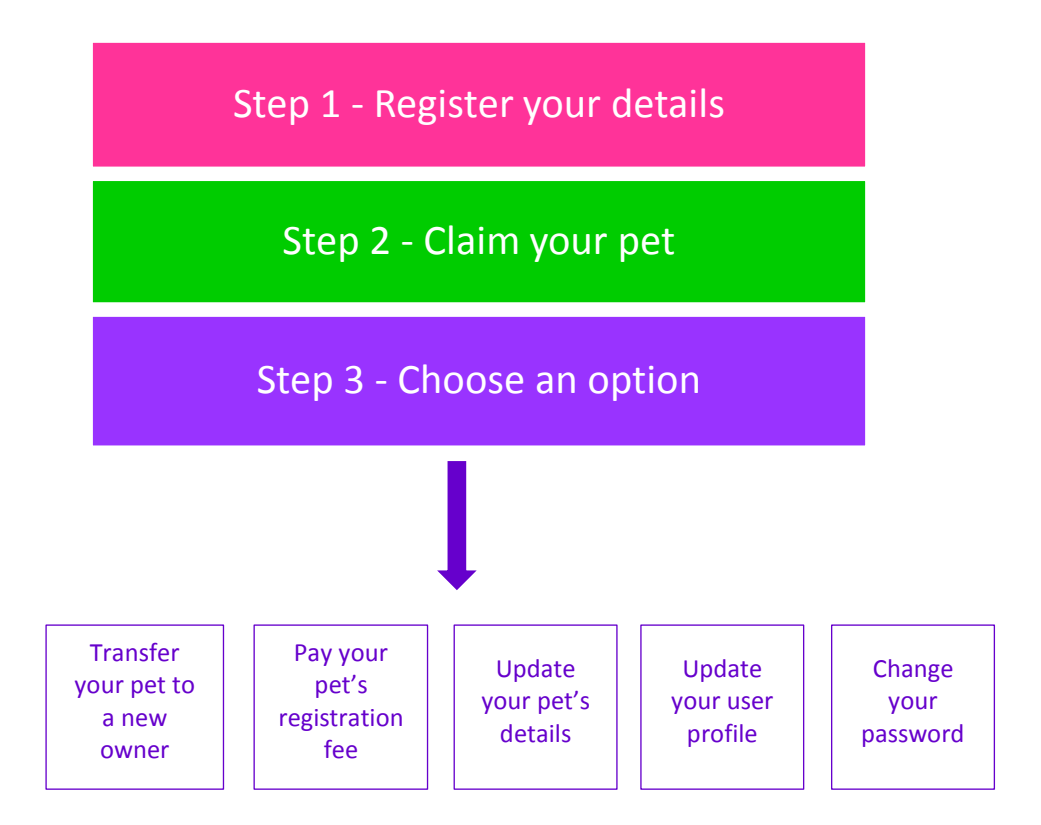

# **Registering your details** (to create your user profile)

 **\*\*\* Please note this is a 'once only' process \*\*\***

- 1. Log into the NSW Pet Registry website at [www.petregistry.nsw.gov.au](file:///C:/Users/GA01/AppData/Local/Microsoft/Windows/Temporary%20Internet%20Files/Content.Outlook/4X0AH0M5/www.petregistry.nsw.gov.au)
- 2. From the Home Page click 'Register' at the top right hand side of the page.

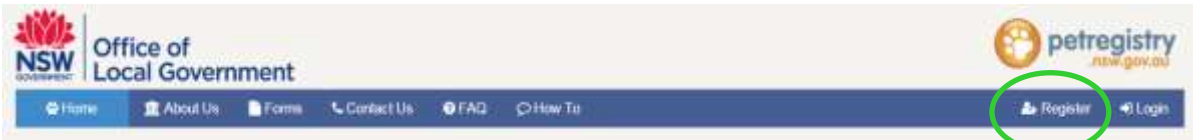

- 3. The 'Registration Wizard' will begin and will take you through the registration process.
	- Click 'Terms and Conditions' to read them.
	- Click 'I accept' if you accept the Terms & Conditions.
	- Enter your email address. This will be your username used to log into your online profile in the future.
	- Note: Do not tick the box 'I'm not a robot'. This will be done automatically.
	- Click 'Create my User Account' and complete the simple task to verify you are a real user.

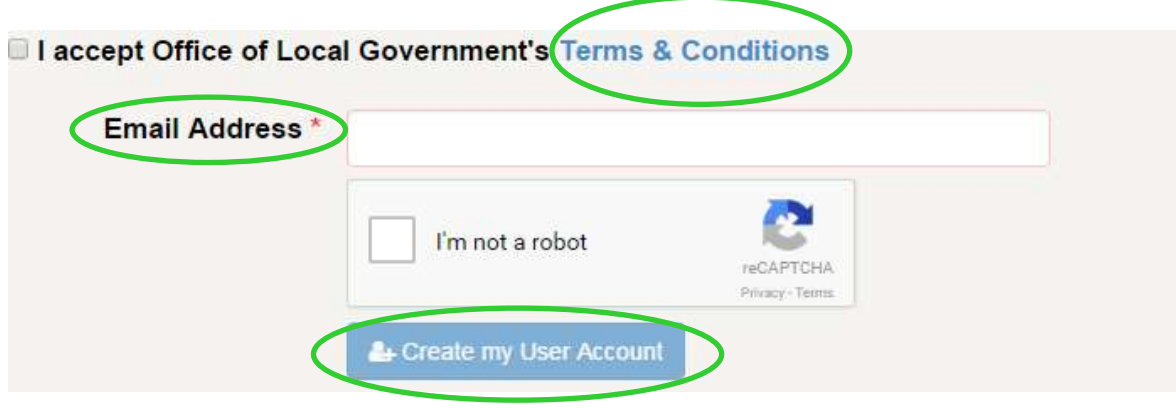

## **You will soon receive an email at your nominated email address**.

Please click on the link provided in the email so you can finish creating your account. The link will be valid for 3 days only. If you do not click on the link in the email you receive, your account will not be activated.

4. Enter your name and date of birth exactly as it appears on your Driver's Licence, Medicare Card or Australian passport.

*Please note that you must be 18 years or older to be the registered owner of a pet in NSW.*

Each text box with a red asterisk is a required field.

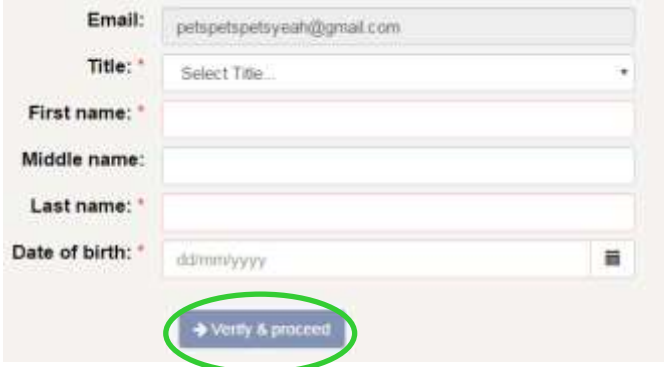

When finished click on 'Verify & proceed'.

Verify your identity

5. To verify your identity, enter details of your Driver's Licence, Medicare Card or Australian Passport. Your name and date of birth will be checked against your official documents but will not be stored on the Registry.

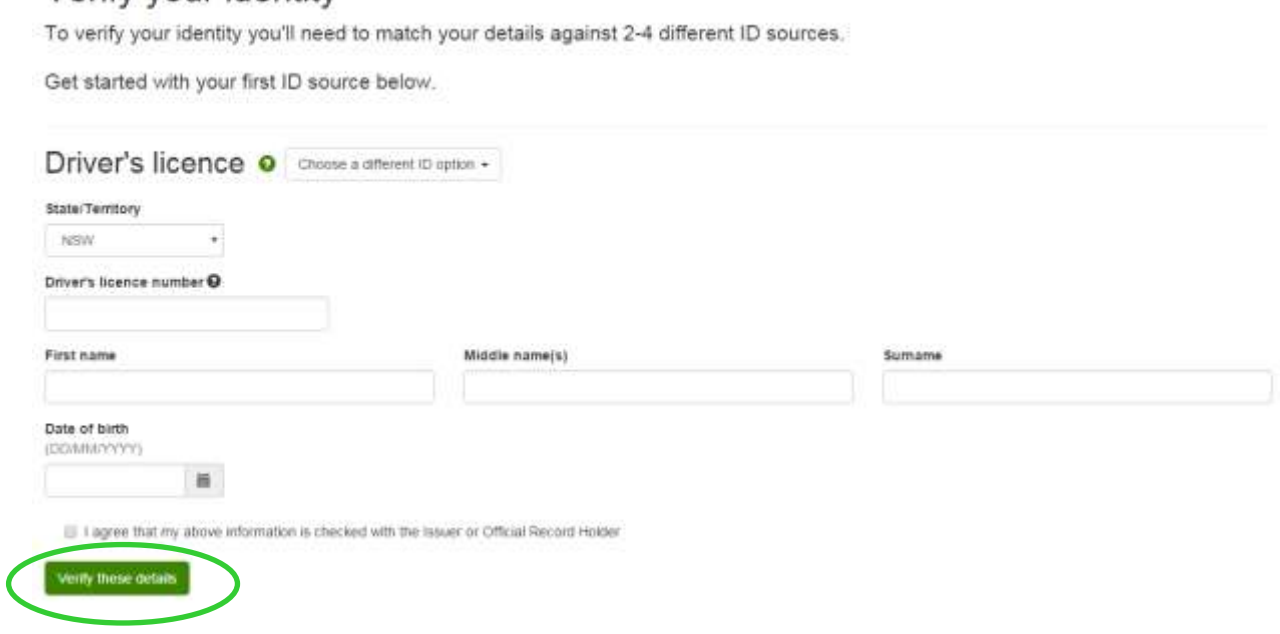

Click 'Verify these details' when you have finished.

6. The next page requires your street address. Begin typing your address in the 'Search Address' field. Your full address should appear as an option to select.

Once selected, the fields below will automatically fill with the correct information.

You will also need to enter your preferred contact number (please do not include gaps between the numbers).

*Please note: If you cannot find your address within the automated system, you won't be able to complete this step and will need to go to your local council.*

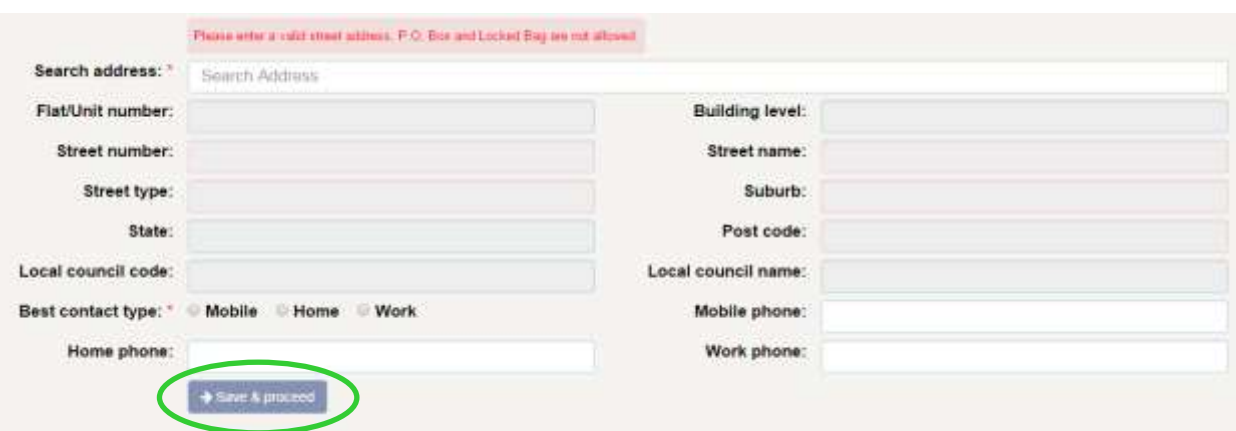

When finished, click 'Save & proceed'.

7. Create your password and provide answers for three secret questions. They will be used to reset your password if it is ever forgotten.

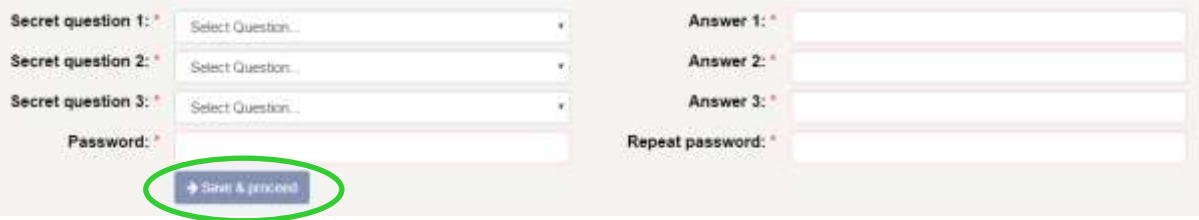

When finished, please click 'Save & proceed'.

8. Complete 'Additional Information' **if required**.

Answer the question 'Are you a Breeder?'

*A breeder profile has the advantage of having a breeder ID number, which makes it easier and quicker to add pets to your profile. Rescue organisations and pet shops may also choose to use a breeder ID. Please note that you will be able to update your details at a later date if you believe you have made a mistake.*

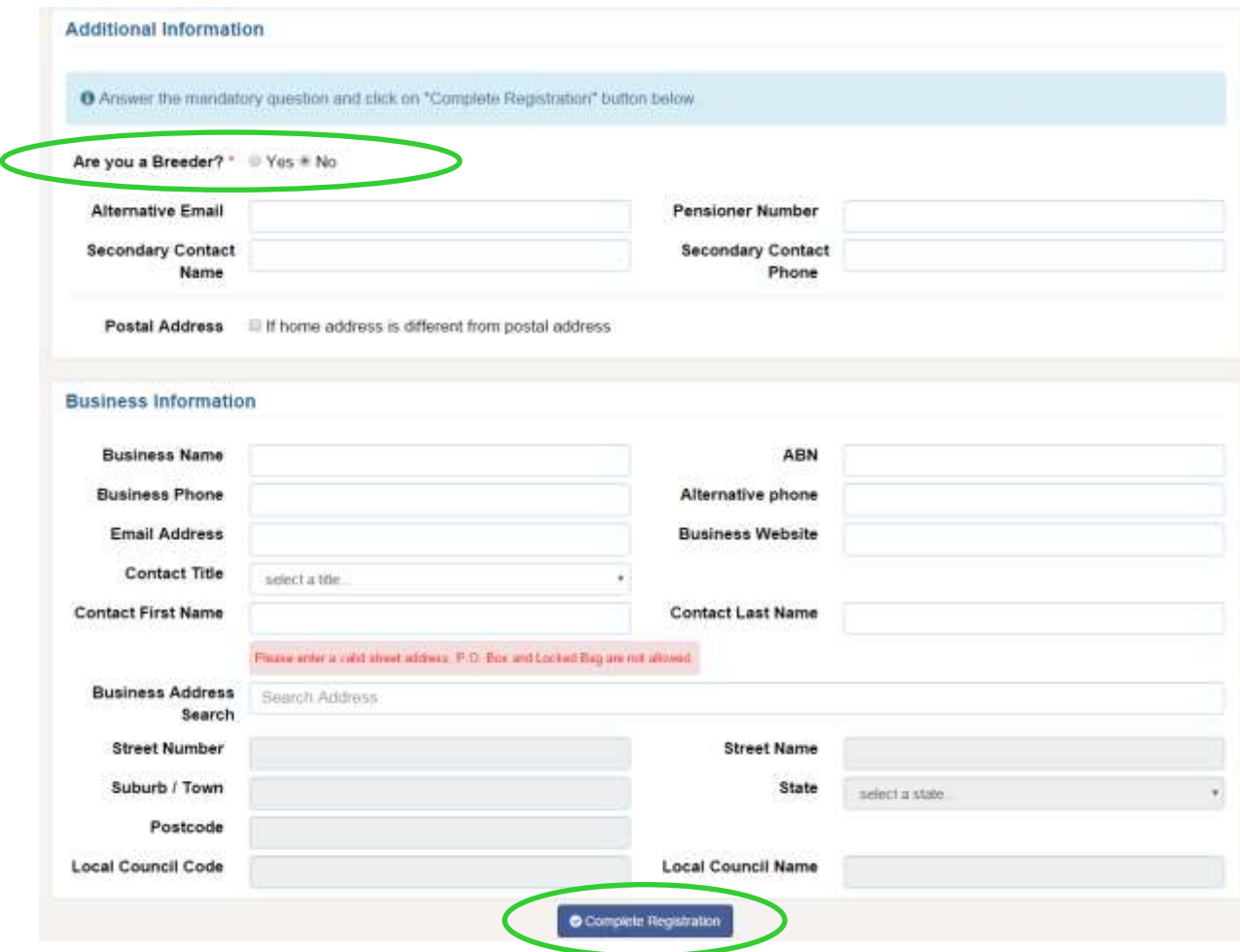

Click 'Complete Registration' when you have completed all of the relevant details.

You will be returned to the Home Page. The next step is to Claim your Pet. This will link and lock your pet to your user profile.

# **Claim your pet** (to link and lock it to your user profile)

1. Log into the NSW Pet Registry website at [www.petregistry.nsw.gov.au.](file:///C:/Users/GA01/AppData/Local/Microsoft/Windows/Temporary%20Internet%20Files/Content.Outlook/4X0AH0M5/www.petregistry.nsw.gov.au) Go to the Home Page. Click 'Claim Pet' in the top right hand corner.

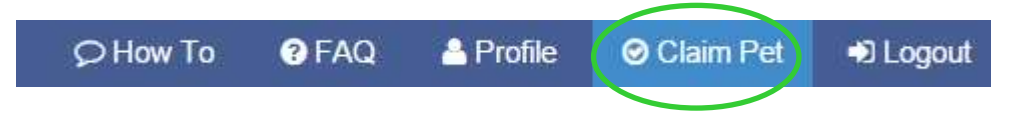

2. Enter your pet's microchip number and your best contact number. (This will be the phone number you first registered your pet with or the phone number the previous owner entered for you to transfer the pet).

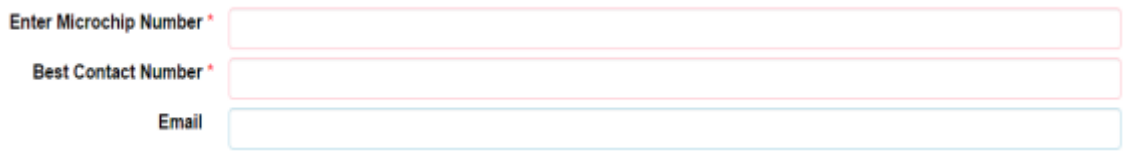

3. Once completed, click on the 'Search' button on the top left hand side of the screen.

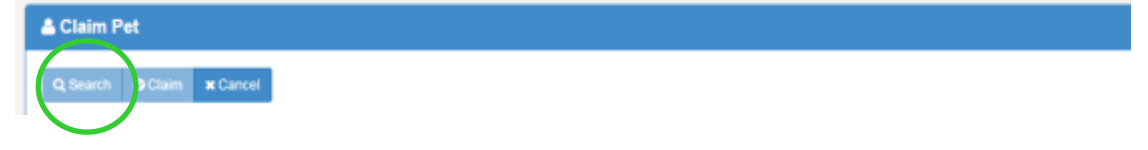

4. Your pet's information should appear. If the information is correct, click 'Claim'. Your pet's address will default to the home address you entered when setting up your profile.

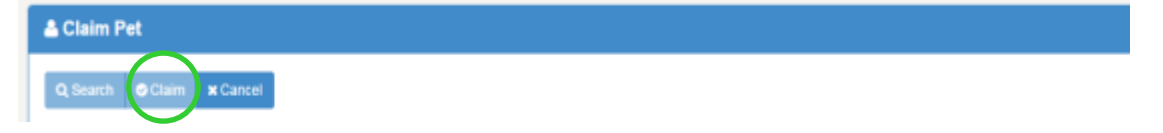

5. The next screen will indicate whether you have successfully claimed your pet.

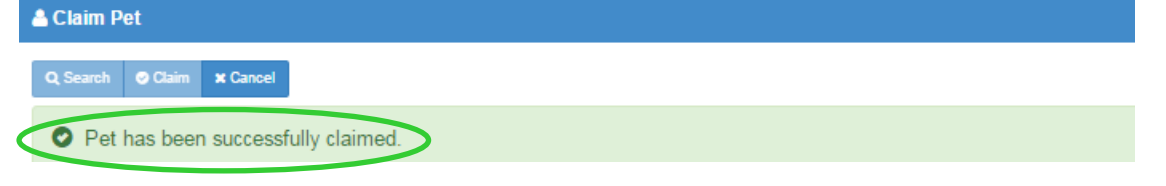

Click 'Home' in the top left hand corner of the page to view your profile on the Home Page.

**N** Home

You will now see your pet listed on the Home Page.

# **Transferring your pet to a new owner**

1. If you sell or give away your pet, you will need to transfer it to the new owner. Log into your profile in the NSW Pet Registry website at [www.petregistry.nsw.gov.au.](file:///C:/Users/GA01/AppData/Local/Microsoft/Windows/Temporary%20Internet%20Files/Content.Outlook/4X0AH0M5/www.petregistry.nsw.gov.au) Go to the Home Page. Click the blue 'Transfer' text corresponding to the relevant pet.

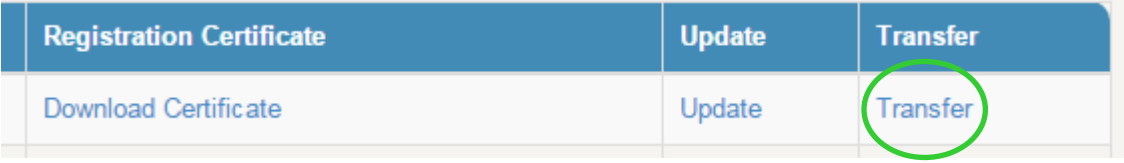

2. Enter details of the new owner. If you are transferring the pet to an owner interstate or overseas, click the 'Outside NSW (Interstate or overseas) option at the bottom.

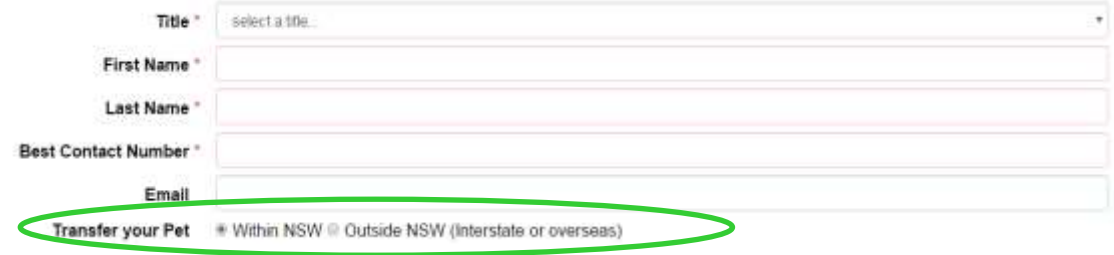

Click the 'Transfer' at the top left hand side of the screen. The pet will then be transferred from your profile.

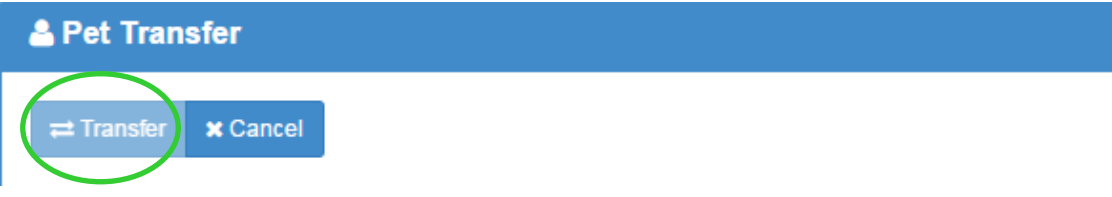

The next screen will indicate whether you have successfully transferred your pet and released it from your profile.

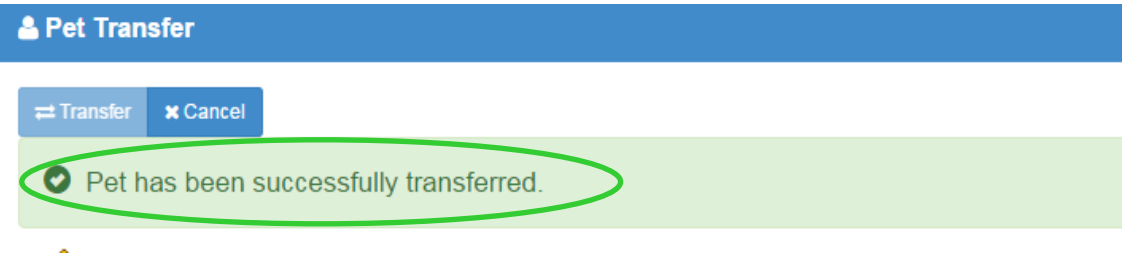

**IF YOU CANNOT CLAIM YOUR PET, PLEASE CONTACT YOUR LOCAL COUNCIL** 

Click 'Home' in the top left hand corner of the page to return to the Home Page.

**T** Home

3. The final step is to change your pet status to Home-Transfer. To do this, please follow the instructions in Section 6 Update your pet's details. Once this is completed your pet's profile will be updated on your Home Page.

To complete the transfer, the new owner will need to create a profile and claim the pet.

# **Paying your pet's registration fee**

- 1. Log into your profile in the NSW Pet Registry website at [www.petregistry.nsw.gov.au.](file:///C:/Users/GA01/AppData/Local/Microsoft/Windows/Temporary%20Internet%20Files/Content.Outlook/4X0AH0M5/www.petregistry.nsw.gov.au) Go to the Home Page.
- 2. To pay your pet's registration fee online, click the blue 'Pay Online Due' text corresponding to the relevant pet.

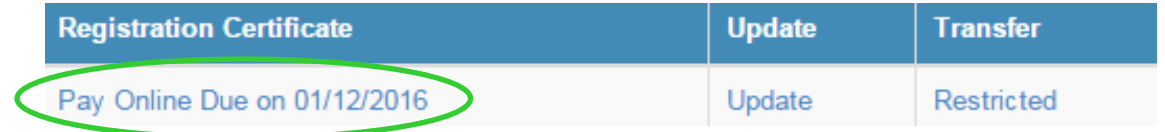

3. Check the details are correct and click on 'Pay Now'

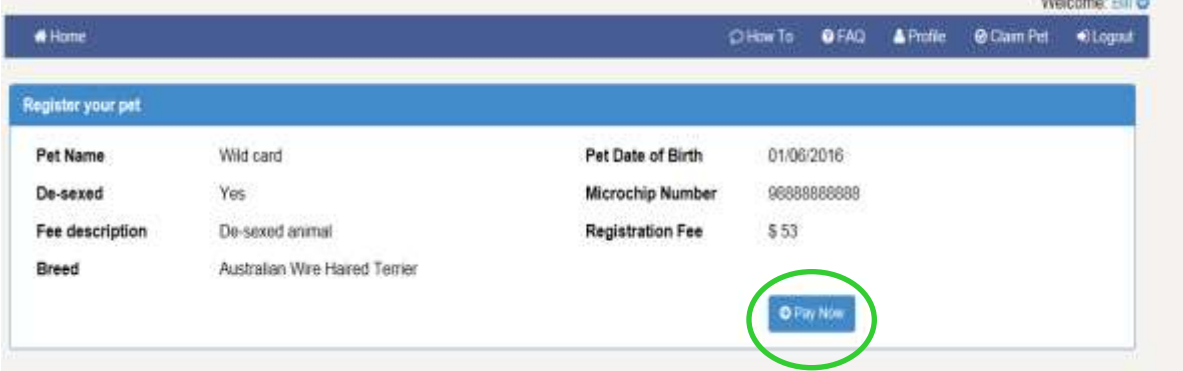

4. You will arrive at the payments portal, where you can pay registration with Mastercard or Visa. Fill in the details and click 'Next'.'

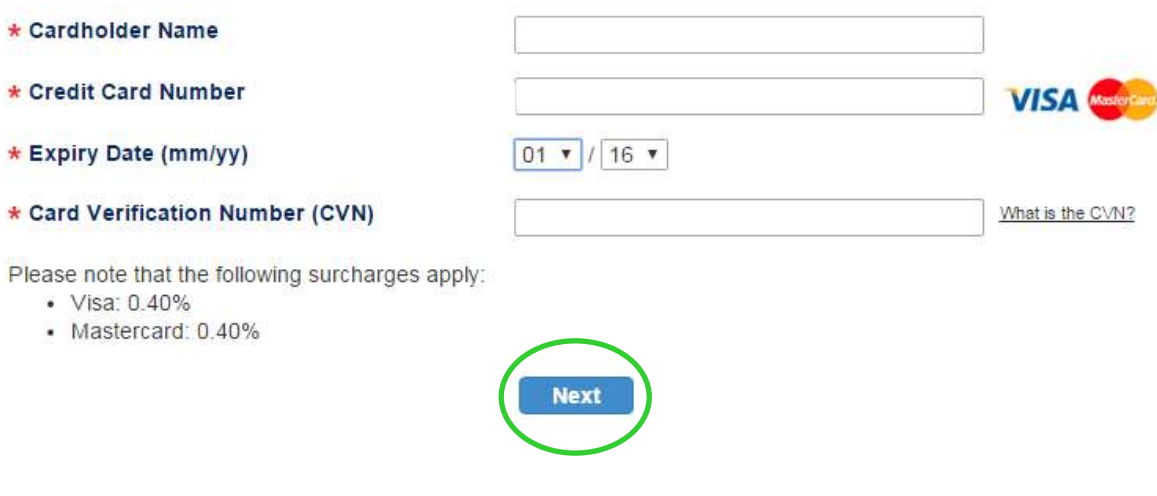

**CONTRACTOR** 

5. You will now see the confirmation screen. Please check your details, enter the verification code, and accept the surcharge (the credit card surcharge is set at 0.4%). If you pay more than one pet, you will also have to confirm that you wish to make another payment.

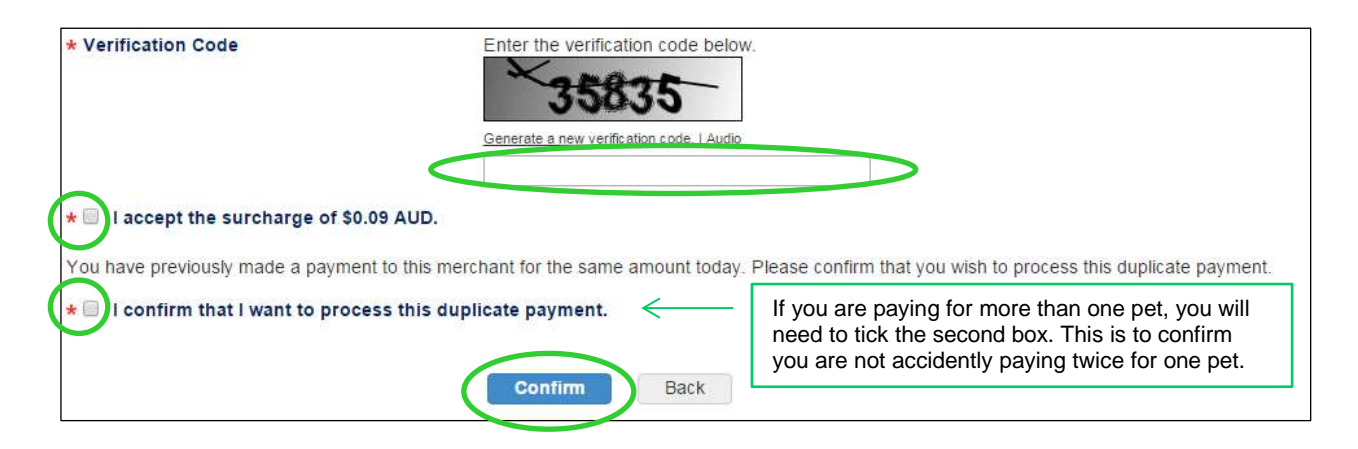

6. You will see your payment receipt. You can choose to print the receipt or have it emailed to you. When you are finished, click 'Finish' at the bottom of the page. This will return you to the home page.

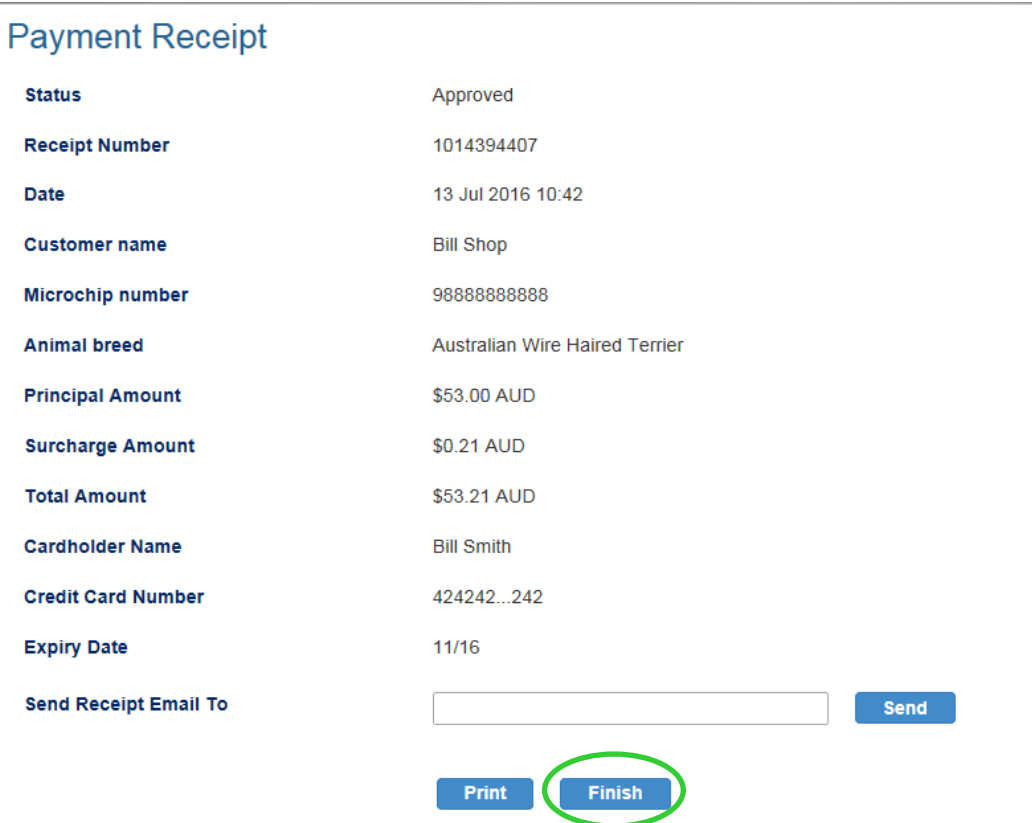

Click 'Home' in the top left hand corner of the page to return to your profile.

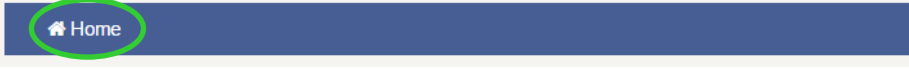

# **Update your pet's details**

- 1. Log into your profile in the NSW Pet Registry website at [www.petregistry.nsw.gov.au.](file:///C:/Users/GA01/AppData/Local/Microsoft/Windows/Temporary%20Internet%20Files/Content.Outlook/4X0AH0M5/www.petregistry.nsw.gov.au)
- 2. If you need to update your pet's details, including making a notification that your pet has gone missing, has passed away, or has been sold/given away, click the blue 'Update' text corresponding to the relevant pet.

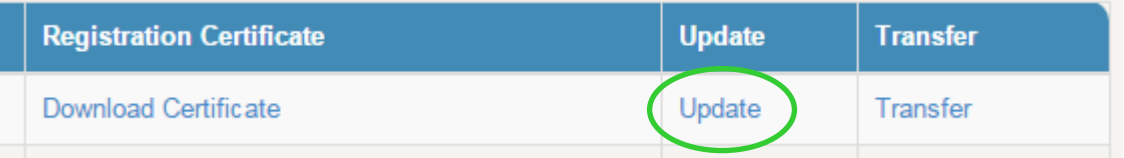

3. Your pet's current information will be displayed. Click 'Edit' to make any necessary changes. **Pet Profile** 

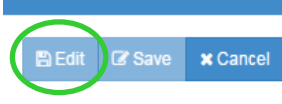

4. You will now be able to edit your pet's information. The 'Pet Status' field has a drop down menu with 4 options to choose from. The options are: Home, Deceased, Missing and Home-Transfer (if your pet has been sold or given away to a new owner).

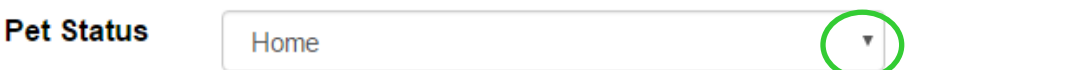

You can also change the pet's name, any new identifying marks or a new address. Please note that if you are entering a new address, it will need to be revalidated in the same way your address was validated when you first created your profile on the Registry.

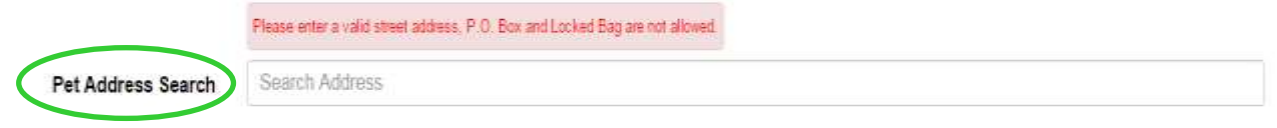

Click the 'Save' button when you have finished entering the updated details.

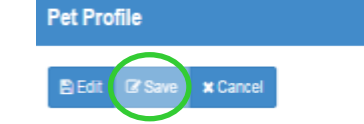

**N** Home

5. The following page will indicate whether your changes have been saved successfully. **Pet Profile** 

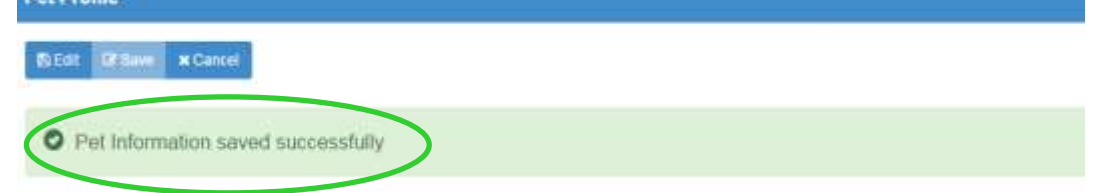

To return to the Home Page, scroll up to the top of the page and click 'Home'.

# **Update your user profile details**

1. Log into the NSW Pet Registry website at [www.petregistry.nsw.gov.au](file:///C:/Users/GA01/AppData/Local/Microsoft/Windows/Temporary%20Internet%20Files/Content.Outlook/4X0AH0M5/www.petregistry.nsw.gov.au) if you have not already done so. Go to the Home Page. Click 'Profile' in the top right corner of the page.

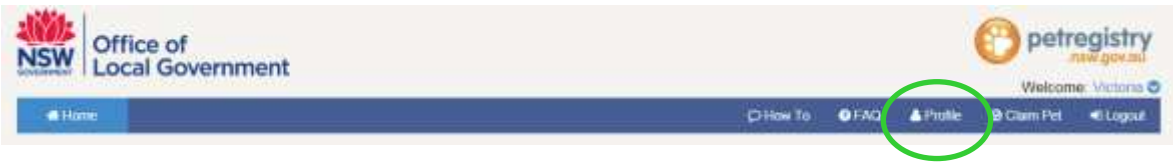

2. Your Profile details will appear on the next screen. To make changes, click 'Edit' on the top left hand side of the page.

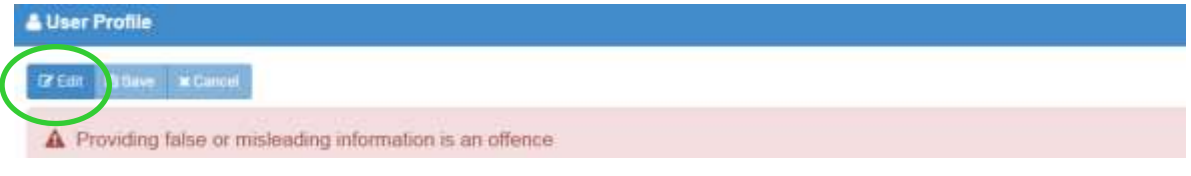

- 3. Enter in any new details as required. Remember that to change your address, your new address will need to be validated.
- 4. Click on 'Save' when finished.

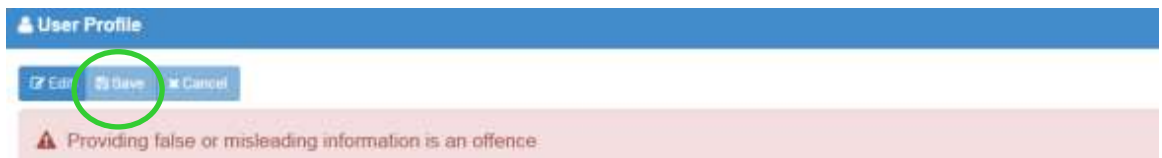

The following message will appear if your changes have been saved successfully.

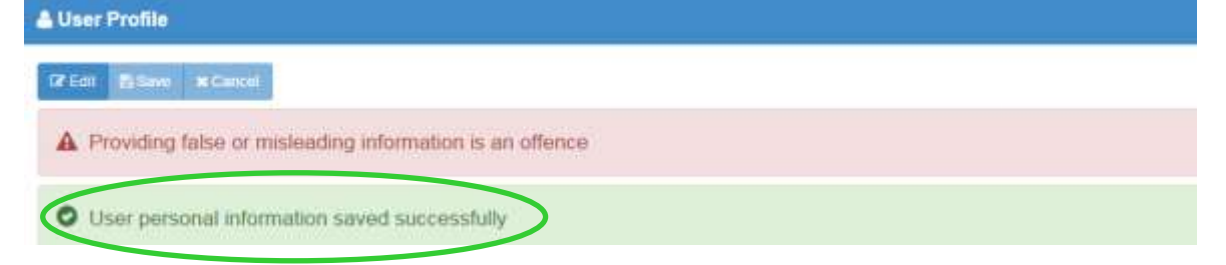

To return to the Home Page, scroll up to the top of the page and click 'Home'.

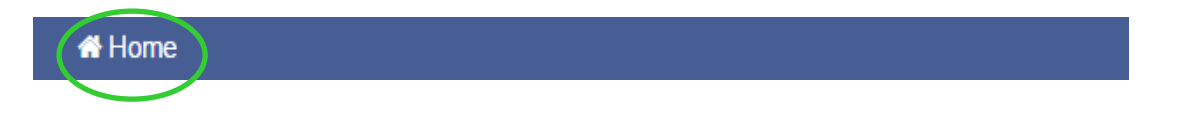

# **Change your password**

1. Log into the NSW Pet Registry website at [www.petregistry.nsw.gov.au](file:///C:/Users/GA01/AppData/Local/Microsoft/Windows/Temporary%20Internet%20Files/Content.Outlook/4X0AH0M5/www.petregistry.nsw.gov.au) if you have not already done so. Go to the Home Page. Click 'Profile' in the top right corner of the page.

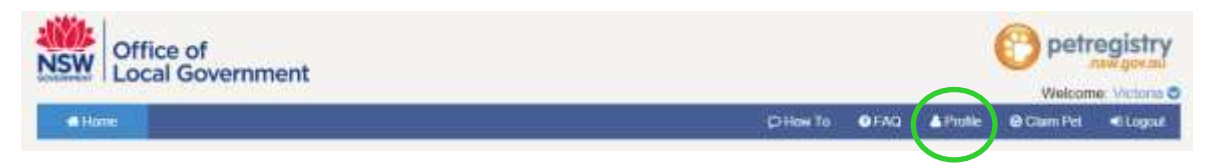

2. Your Profile details will appear on the next screen. Scroll down the page and find the 'User Security' box. Click 'Edit'.

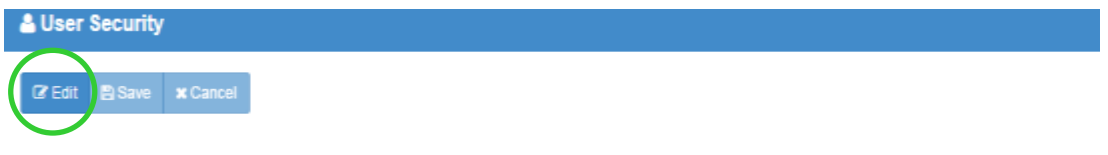

3. Enter your new password then confirm it by entering it again.

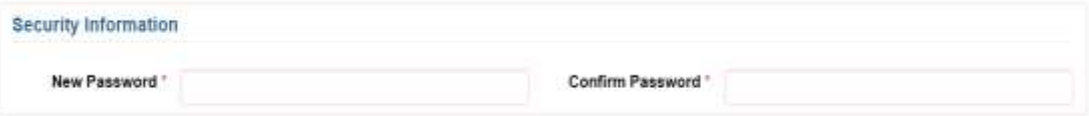

4. When finished click 'Save'.

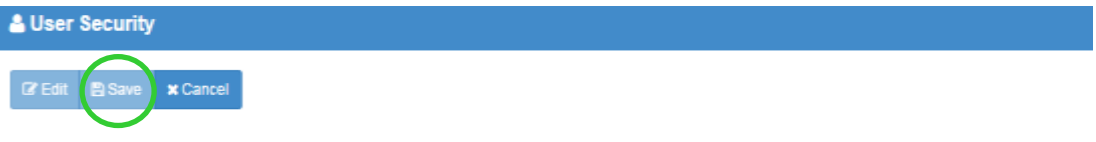

5. The following message will appear if your changes have been saved successfully.

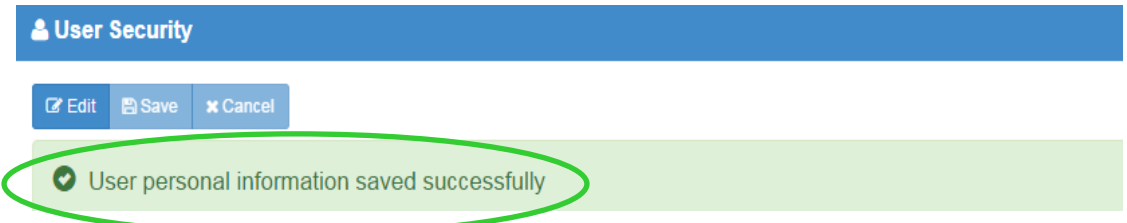

To return to the Home Page, scroll up to the top of the page and click 'Home'.

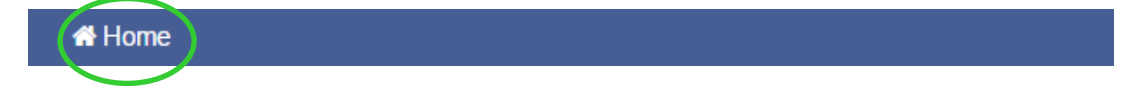

# **Frequently asked questions**

# **General Questions**

## **I don't have access to a computer, how can I register my pet?**

If you do not have access to a computer but wish to register online, you can attend your local library or council. However, you do not need to register your pet online – simply attend your local council and submit the relevant completed form over the counter. Council staff will process your payment and update your pet's records.

# **What if I don't have an email address?**

If you do not have an email address, simply attend your local council and submit the relevant completed forms over the counter.

# **My pet is already microchipped and registered, do I have to register again?**

No, but…

You can create a 'pet owner' profile on the new NSW Pet Registry. You can 'claim' your pets, link them to your profile and check that their contact details are up to date. This will help to ensure that your lost cat or dog can be returned home and that you have met the requirements of the *Companion Animals Act 1998.* Visit [www.petregistry.nsw.gov.au](http://www.petregistry.nsw.gov.au/) Check that your registration is complete by ensuring that you have paid your one-time only, lifetime registration fee.

## **My pet is already microchipped, do I also have to register it?**

Yes. All dogs and cats that are required to be registered must have their identification (microchip) and registration (owner details etc) recorded on the NSW Pet Registry. If your pet is aged six months or older, the registration fee must also be paid.

# **Registering your details**

## **What name should I use to register my pet?**

You need to use your full legal name, as it appears on your Driver's Licence, Medicare card or Australian passport. You will need one of these documents to verify your identity.

## **What address should I use to register my pet?**

You should use your physical street address where your pet lives most of the time. You cannot use a PO Box. There will also be an opportunity to enter a separate address for postal purposes or a secondary address where your pet lives. When entering the address details, take care to use the 'search address' bar to retrieve the official property address as recorded with Land and Property Information NSW.

## **How does Identity Verification work?**

The identity of the person making the online profile will be validated through a Document Verification Service (DVS). When you make a user profile your Drivers Licence, Medicare or passport number will be validated against the name and date of birth on these documents. Your Drivers Licence, Medicare or passport numbers are not stored in the NSW Pet Registry or on the DVS.

# **My address does not come up on the Pet Registry, what should I do?**

If you are entering a physical address please make sure it is the property address as recorded on the NSW Land and Property Information Register.

If you are not able to enter a valid address on the online NSW Pet Registry you will need to complete the relevant paper form and lodge it with your local council. Forms are available from your council or can be accessed at [www.olg.nsw.gov.au/public/dogs-and-cats/forms](http://www.olg.nsw.gov.au/public/dogs-and-cats/forms)

For rural properties, this may mean your official Rural Property Address rather than a property name or other name. This is not the same as your lot number. It will include a Rural Road Number, a Road Name and a Locality. If you do not know your Rural Property Address, please contact your local council.

# **When I tried to create an account, the password didn't come through to my email?**

Please check your junk mail or spam, as the email sometimes gets redirected by your mailbox to this location.

# **Claim your pet**

# **I don't know my pets microchip number. What should I do?**

If your pet's adoption or veterinary records do not have the microchip number listed, you will need to make arrangements to have your pet scanned by a Veterinarian.

# **What if I cannot find my pet on the Registry?**

If you are unable to find your pet, it is possible that the wrong microchip number has been used to register your pet. Please contact your local veterinarian and have your pet scanned – he or she will be able to look up your pet's details on the NSW Pet Registry and, if the microchip number is wrong, give you a *Verification of Existing Microchip Form* to lodge at your local council. This will enable council to correct the information on the Registry, allowing you to claim your pet.

## **I am not able to claim my existing pets online. What should I do?**

Your pet's details must match your details in order to match them to your online profile. Specifically, you must match the name and contact number you used for yourself as the registered owner with those recorded for your pet in the online Registry. You will also need to know your pet's microchip number.

If you do not know this information or your profile details do not match the name and address on the Registry for your pet, you will need to update the Registration by completing an *update details form*, available at [www.olg.nsw.gov.au/public/dogs-and-cats/forms](http://www.olg.nsw.gov.au/public/dogs-and-cats/forms) (or obtained from your local council) and lodge it with your local council.

Alternatively, you may need to submit a Statutory Declaration to council that will prove you own your pet/s.

## **Transferring your pet to a new owner**

#### **What happens if a new owner does not 'accept' the pet?**

The pet will remain on the old owners profile until it is claimed, with a pet status marked 'Home – Transfer'. Local councils can remove pet details if required.

Owners should create profiles to get their pets home.

#### **My dog is declared dangerous/nuisance. Can I transfer ownership?**

The owners of pets that are the subject of a menacing or dangerous dog declaration or nuisance order are not able to transfer these animals to a new owner online. Instead, they will need to complete the relevant paper form and lodge it with their local council. Forms are available from your council or can be accessed at [www.olg.nsw.gov.au/public/dogs-and](http://www.olg.nsw.gov.au/public/dogs-and-cats/forms)[cats/forms](http://www.olg.nsw.gov.au/public/dogs-and-cats/forms)

# **Paying your pet's registration fees**

#### **What are the registration fees for pets?**

All cats and dogs should be registered by 6 months of age. Registration fees are valid for the lifetime of each pet and do not need to be renewed each year. A list of current registration fees is available on the OLG website at [www.olg.nsw.gov.au](http://www.olg.nsw.gov.au/)

## **When are registration fees due?**

A registration certificate will not be generated online, or provided by a local council, until registration fees have been paid. If the pet's owner has created an online profile and claimed the pet (so it is registered in their name), the date when registration fees are due appears on the owner's Home Page, along with a link to where fees can be paid online.

#### **Is there a charge for making an online payment?**

A small charge of 0.40% is levied for online registration. This covers bank service transaction costs.

#### **How will discounted registration for animals from pounds and shelters work?**

Pet owners will still be entitled to half price registration if they buy a pet from a pound or shelter (50% of the general registration fee) and will be able to register online. The record of these animals will be marked on the NSW Pet Registry with an 'eligible pound/shelter' flag.

## **Update your pet's details**

## **How do I report my missing pet online?**

To report a missing pet online, the owner needs to update the pet's details using the 'update' link on the homepage. Please refer to 'Update your pet details' in the instruction guide.

#### **How can you tell if a pet is registered before you buy it?**

All pets should be registered when you buy them, but the registration fees may not be paid. A prospective buyer will not be able to see registration details online. To find out whether registration fees have been paid, you should ask the seller to show you a registration certificate for the animal. These cannot be obtained until payment has been made.

#### **I have been given a kitten/puppy, what do I need to do?**

In NSW, all cats and dogs must be microchipped by 12 weeks of age or before being sold or given away, whichever happens first.

Your also need to register your pet with the NSW Pet Registry via their website located at [www.petregistry.nsw.gov.au.](http://www.petregistry.nsw.gov.au/) If the pet is already registered you will need to update the owner and contact details.

If you do not have access to a computer you can register your pet at your local council.

## **Update your user profile details**

## **My dog is declared dangerous/nuisance. Can I update their address online?**

The owners of pets that are the subject of a menacing or dangerous dog declaration or nuisance order will be able to change their address online. However, it is important that these owners still inform their local council that they have changed address.

## **Trouble Shooting**

## **Why won't the Pet Registry work on my computer?**

The NSW Pet Registry has been developed to work on the internet browsers Chrome, Firefox, Internet Explorer and Safari. However, the NSW Pet Registry website will not work on older versions of Internet Explorer or Chrome that are not supported by Microsoft. You may need to switch to a compatible browser for the purposes of using the NSW Pet Registry.